DUOMENŲ APIE I, II IR (AR) III SĄRAŠO NARKOTINES, PSICHOTROPINES MEDŽIAGAS, NAUDOJAMAS MOKSLINIAMS TYRIMAMS PATEIKIMAS Į PTAKIS DUOMENŲ BAZĘ

1. Norėdami prisijungti prie duomenų teikimo sistemos ptakis.lt ir teikti duomenis, turėtumėte rinktis menių punktą **"Prisijungti per el. valdžios vartus" "Verslo subjektas".**

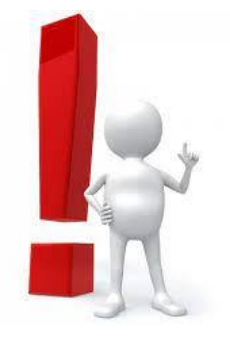

Jei prisijungimas vyko sėkmingai, turėtumėte būti sugrąžinti į ptakis.lt puslapį ir matyti įmonės pavadinimą viršuje, dešinėje pusėje.

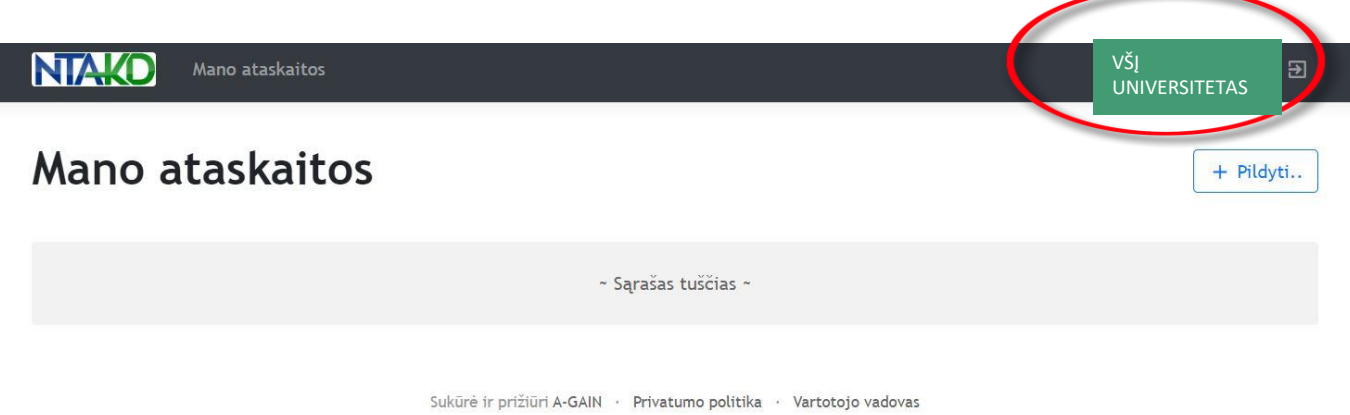

2020 (c) Narkotinių ir psichotropinių medžiagų pirmtakų (prekursorių) teisėtos apyvartos kontrolės informacinė sistema (PTAKIS)

2.Paspaudus juridinio asmens pavadinimą ("VŠĮ **UNIVERSITETAS")** atsiveria langas, kuriame reikia pateikti informaciją apie juridinį asmenį bei duomenis teikiantį asmenį. Jei ūkio subjektas jungsis pirmą kartą, naudotojo anketą "Mano profilis" sistema paprašys užpildyti iš karto prisijungus prie sistemos. Atlikus veiksmus spausti "Išsaugoti".

## **Mano profilis**

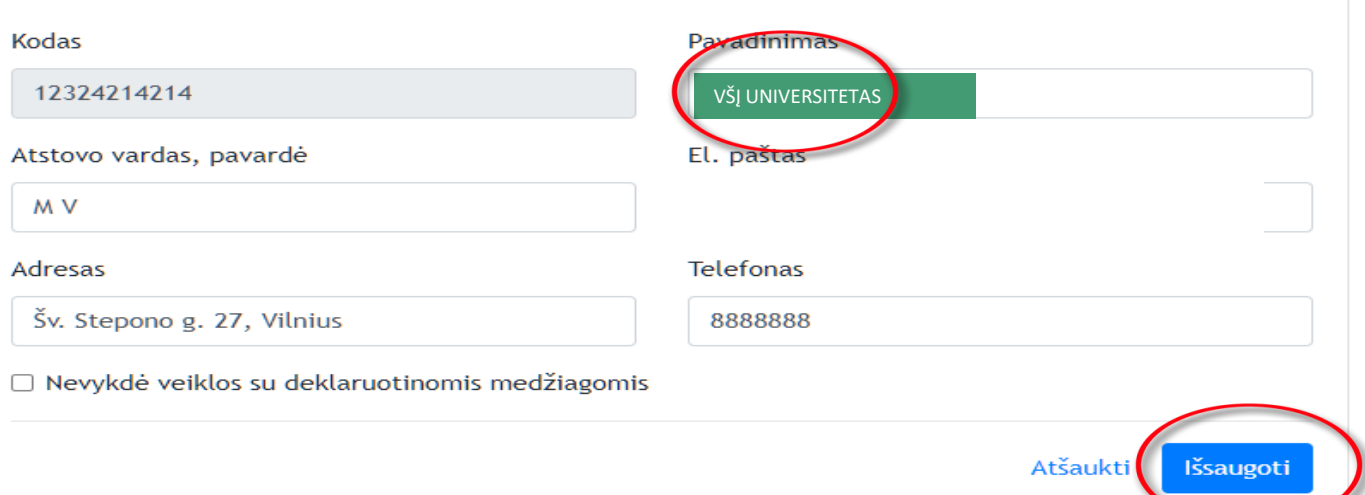

**DĖMESIO!** Duomenis apie naudotas medžiagas galėsite suvesti tik NTAKD darbuotojui suteikus Jūsų įstaigai prieiga prie I, II ir III sąrašo narkotinių ir psichotropinių medžiagų, naudojamų moksliniams tyrimams posistemės.

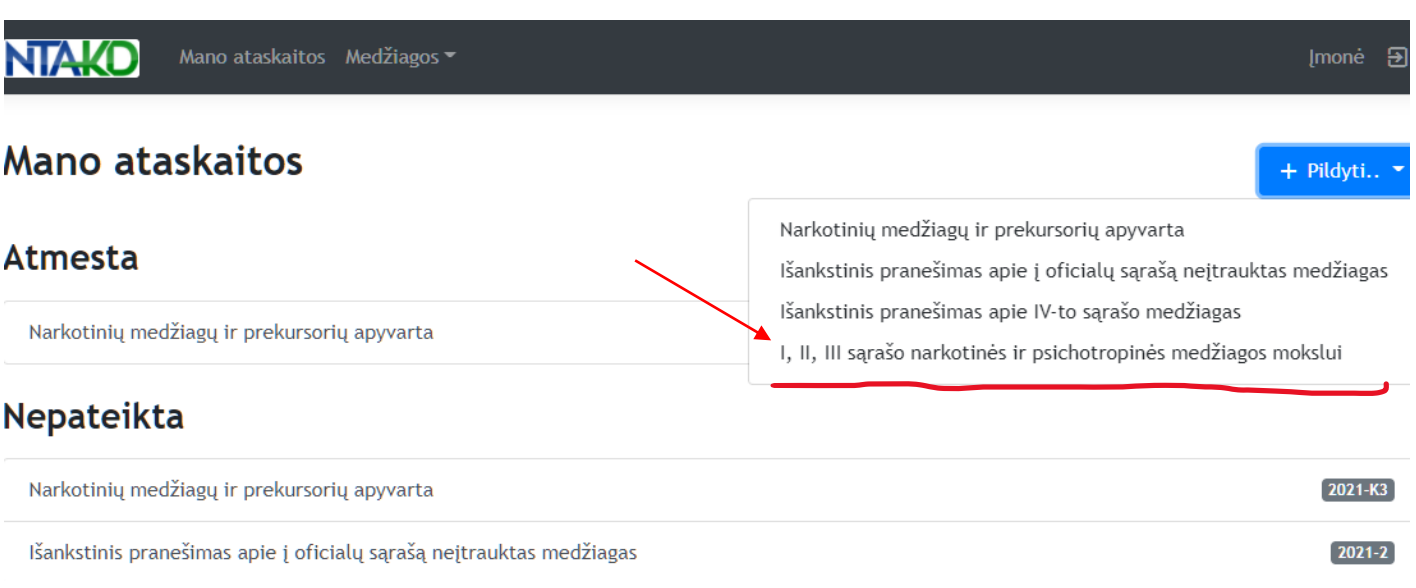

3. Sistema atveria duomenų teikimo langą, kuriame pasirenkate metus ir ketvirtį už kurį teiksite duomenis. Spaudžiate mygtuką **"+ Nauja medžiaga".**

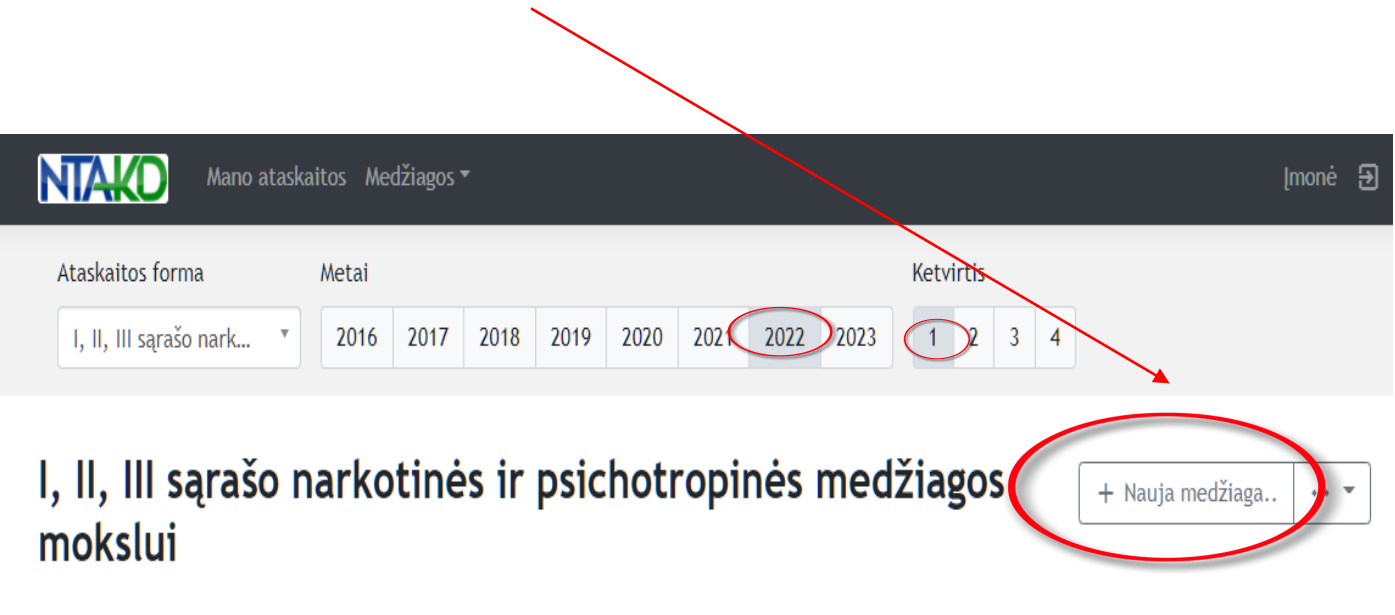

 $\sim$  Sąrašas tuščias  $\sim$ 

4. Paspaudus "+Nauja medžiaga" atsiveria naujas langas **"Medžiagos apyvarta"**, kuriame turite pasirinkti medžiagas, kurias naudojote per atsiskaitomą laikotarpį. Medžiagos pasirenkamos po vieną.

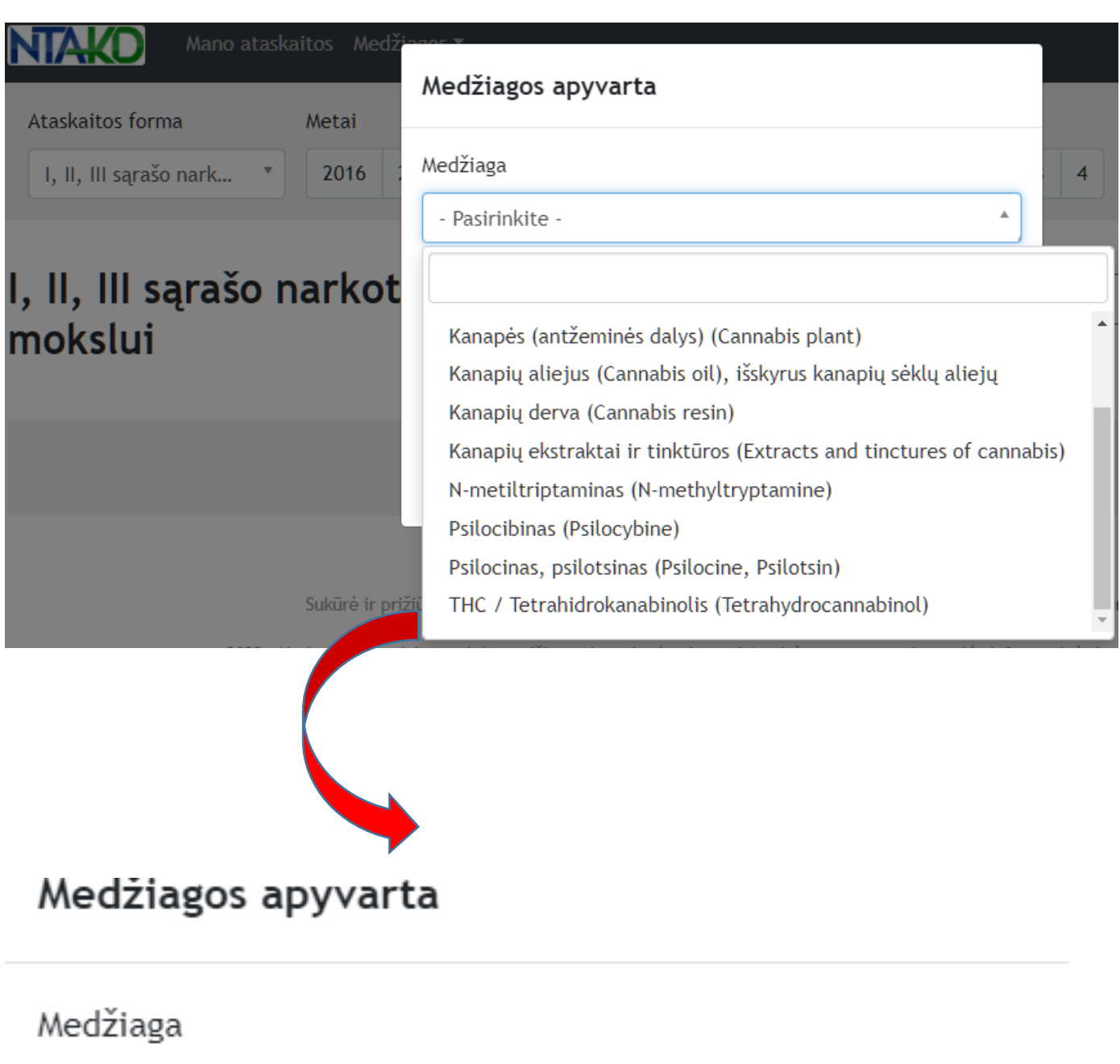

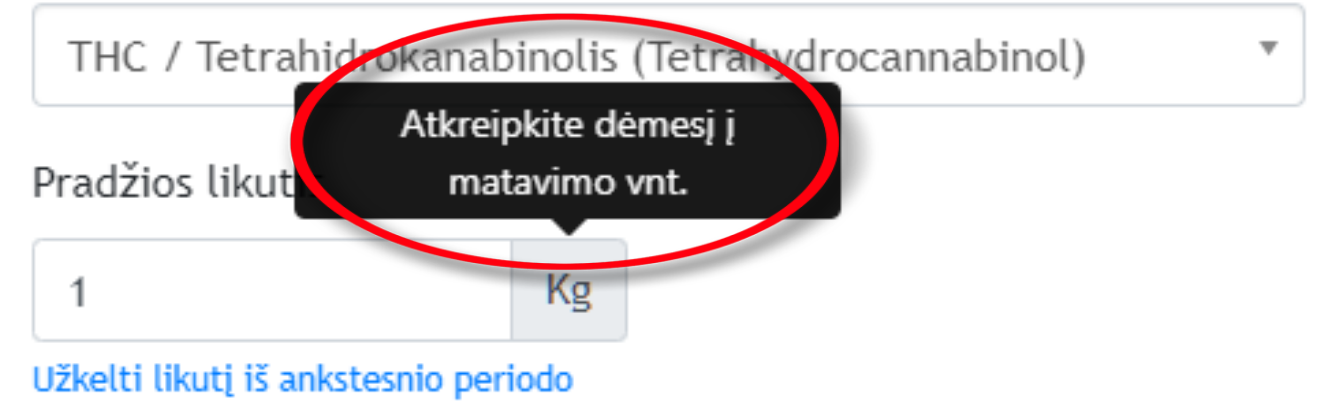

Išsaugoti Atšaukti

mygtuką "Redaguoti", sistema atveria 5. Pasirinkus "Medžiagos apyvartos" langą, kuriame galime redaguoti pateiktus duomenis apie medžiagą. Atlikus pataisymus spaudžiame "Išsaugoti".

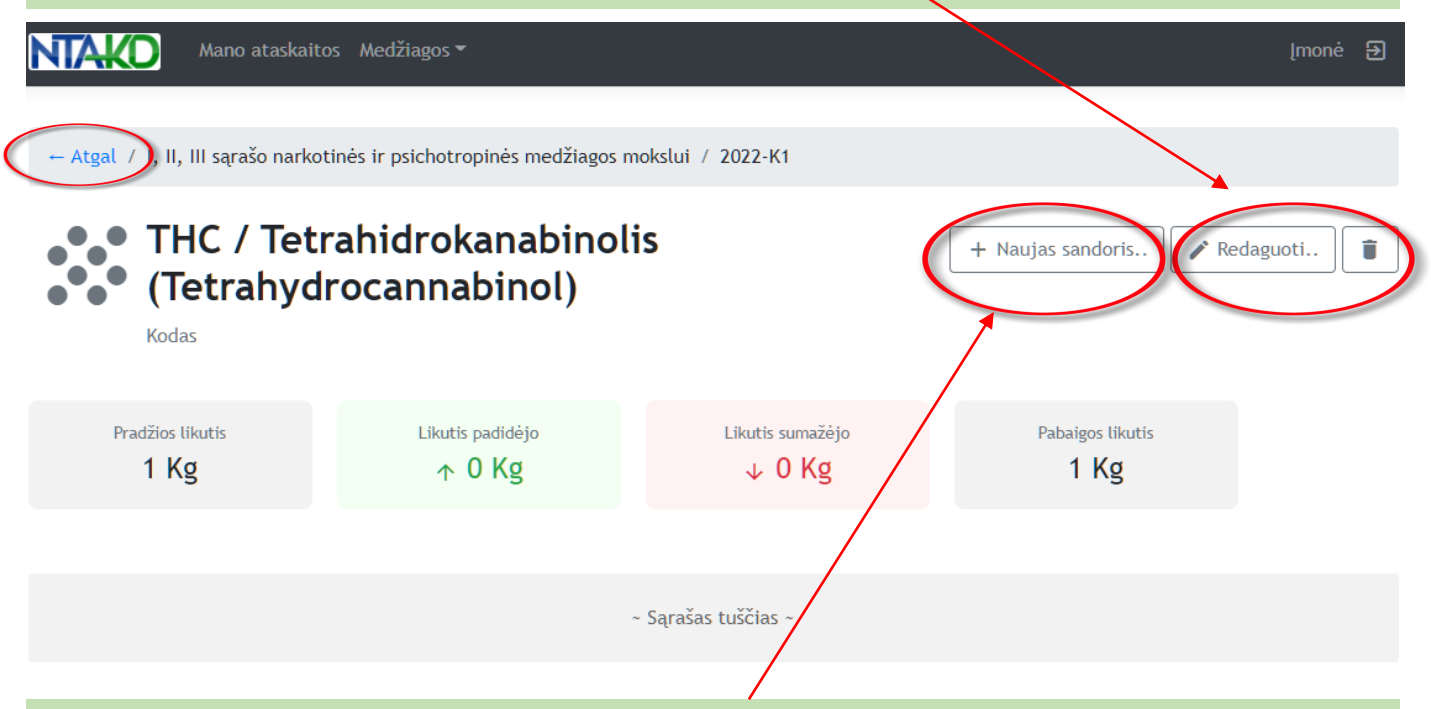

6. Toliau suvedame informaciją apie sandorius. Spaudžiame "+Naujas sandoris".

Sistema atveria naują langą "Sandorio įvedimas", kuriame reikia pasirinkti veiksmus, kurie buvo atlikti su medžiaga. Užpildžius spausti "Išsaugoti".

## Sandorio įvedimas

## Sandoris

Sunaudota (jmonėje)

- Pasirinkite -

Pagaminta (jmonėje)

Sunaudota (įmonėje)

Pirkta Lietuvoje

Išplatinta (parduota ar perduota) Lietuvoje (pirkėjas žinomas)

Importuota

Eksportuota

7. Suvedus duomenis ir grįžus "Atgal" galima pateikti ataskaitą spaudžiant "**Pateikti ataskaitą**".

**Dėmesio!!!** Prieš pateikiant ataskaitą atkreipkite dėmesį ar sistema nefiksavo pateiktuose duomenyse klaidų!

\*Nustatytas klaidas sistema pateikia geltoname fone. Klaidas privaloma ištaisyti, nes sistema neleis pateikti ataskaitos.

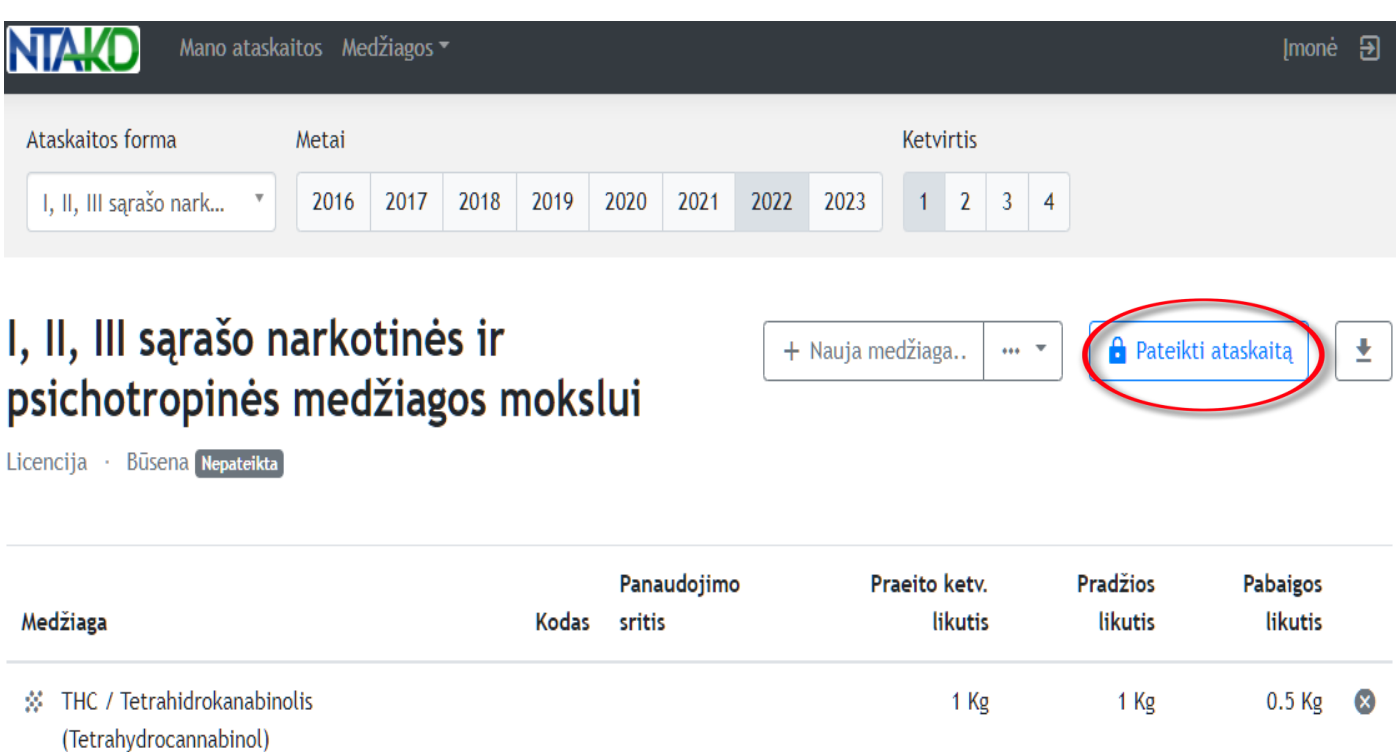

Jei naudojote daugiau nei vieną medžiagą – suveskite duomenis apie visas medžiagas pasirinkdami "+ Nauja **medžiaga"**, vėl kartodami duomenų pateikimo visus žingsnius.

\*Pateikus ataskaitą pasikeičia pateiktų duomenų būsena sistemoje iš "Nepateikta" į "Pateikta" bei pasikeičia ataskaitos būsenos spalva iš pilkos į geltoną. Pateikus ataskaitą, kol ji nėra patvirtinta (priimta NTAKD darbuotojų), duomenis teikiantis asmuo, gali ją atšaukti bei, esant reikalui, taisyti teikiamus duomenis. Tokiu atveju spaudžiame "Atšaukti **pateikimą"**.

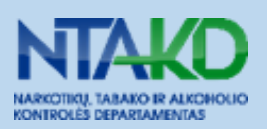